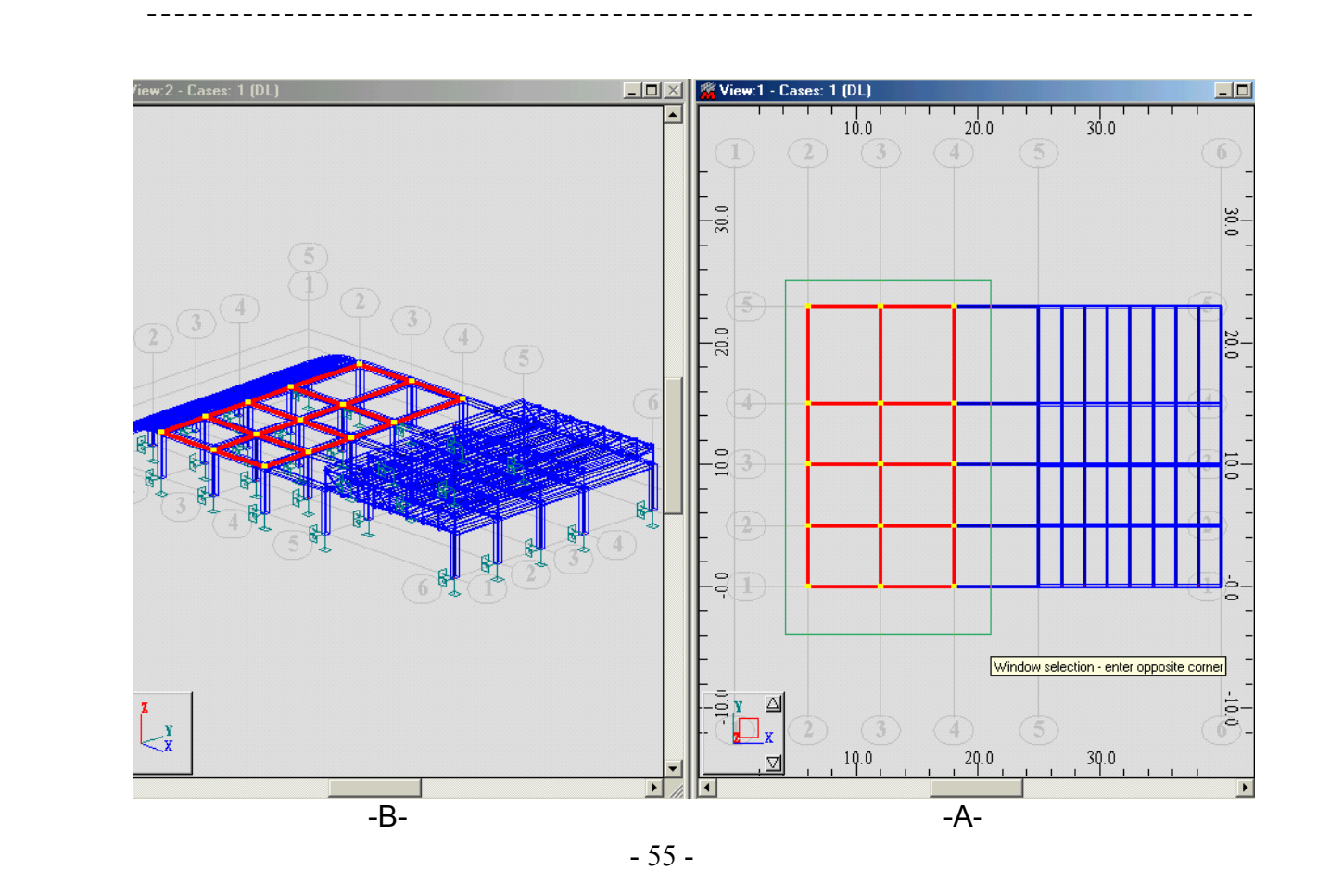

مديرية الهندسة الإنشائية - دمشق إعداد : . . شار خاناتي

ملاحظة : بالنسبة لنسخ برنامج *Millennium – ROBOT* الأقدم من *.16.5V* الأيقونة المبينة في ( الشكل - 53 -) لا تحتوي على أسهم الإنتقال بين المحاور، لذلك يتم التنقل بين المحاور عن طريق الأمر Plane Working التابع للأمر View ً فتظهر النافذة المبينة في ( الشكل - 56- ) نقوم بإدخال الإحداثيات المطلوبة إما عن طريق كتابة الإحداثيات ضمن النوافذ الثلاث الخاصة بها ( Coordinates ) أو بالضغط عن طريق الفأرة على أحد العقد الواقعة ضمن المستوي المراد الإنتقال إليه فتظهر الإحداثيات بشكل تلقائي ضمن النوافذ الثلاث ثم نضغط على الأمر <mark>السماعات ا</mark> ومن ثم عن طريق الأمر  $\frac{\mathbb{X}^3}{2}$  التابع للأمر  $\frac{1}{\mathsf{P}^3}$  اننتقل إلى المنظور XY فتظهر العناصر الواقعة ضمن المستوي الواقع على الإحداثيات المحددة ( في مثالنا المستوي يقع على المحور *m4.00 = Z* ( . آما يمكن الإستفادة من الأمر Plane Working بشكل عام عند الوقوف على عناصر غير واقعة على محاور الإحداثيات .

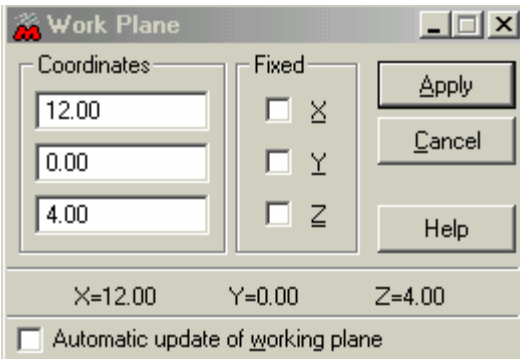

بعد القيام بتطبيق الخطوات السابقة نحصل على الشكل المبين أدناه :

 $-56 -$